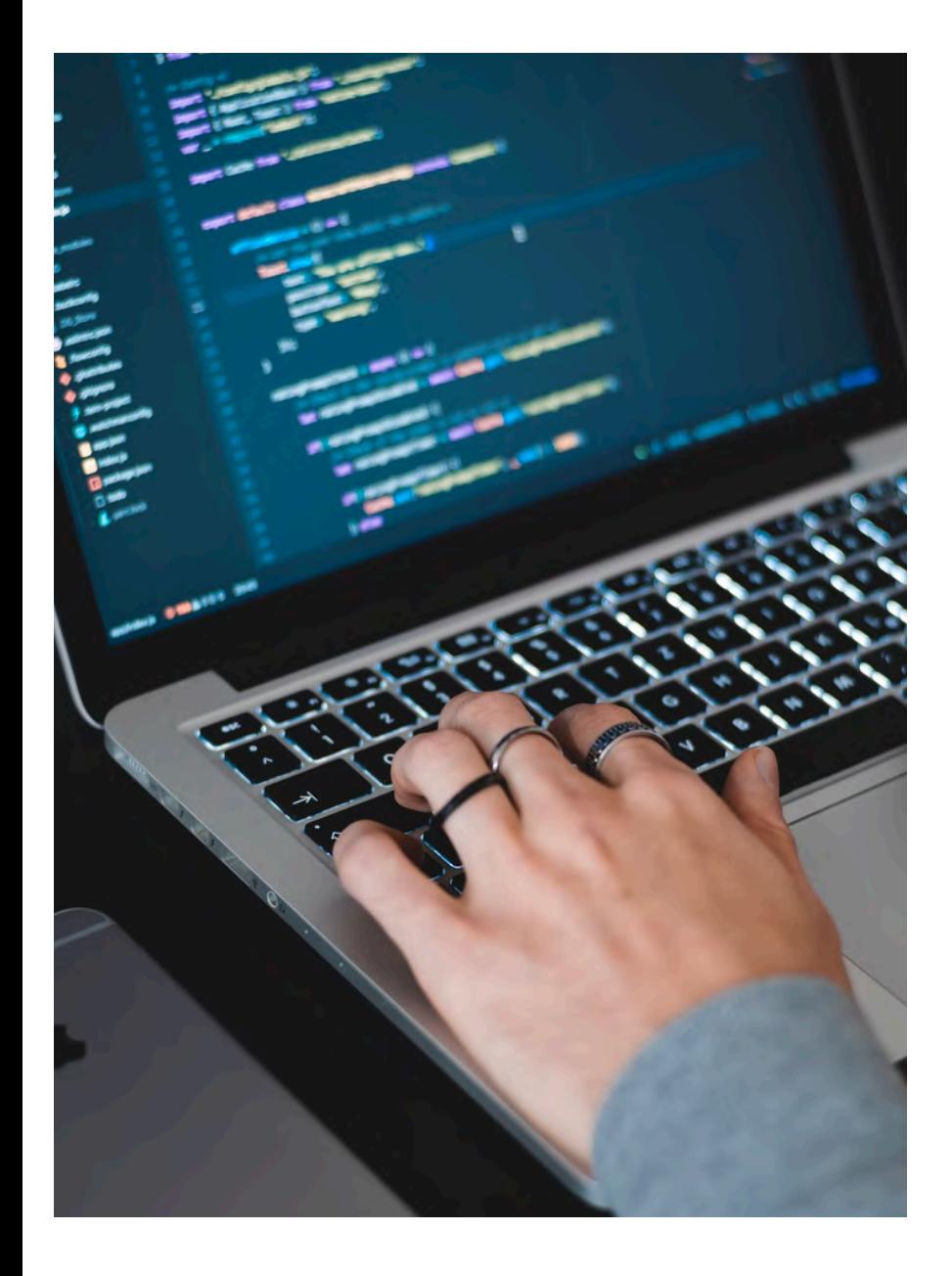

# **HANDS ON 2**

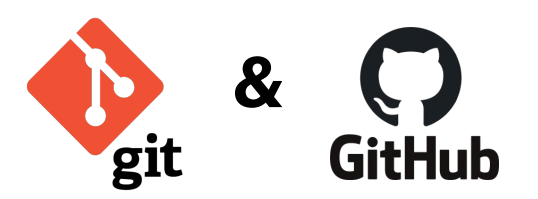

#### **HANDS ON 2**

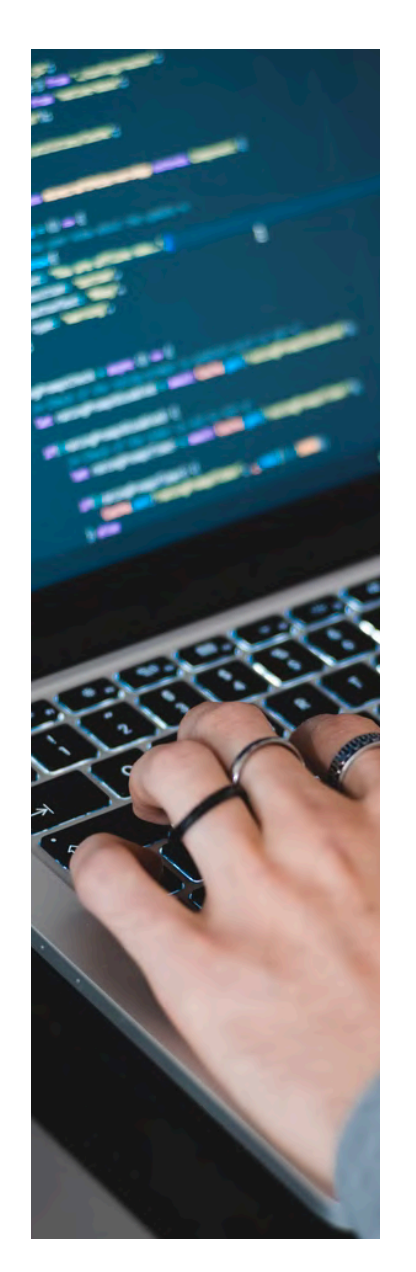

# Part 1 - Set up Git & GitHub

- 1. Create a GitHub account
- 2. Install git on your computer
- 3. Link git to your GitHub account
- 4. Create a Personal Access Token on GitHub (PAT)
- 5. Set up your PAT on your computer

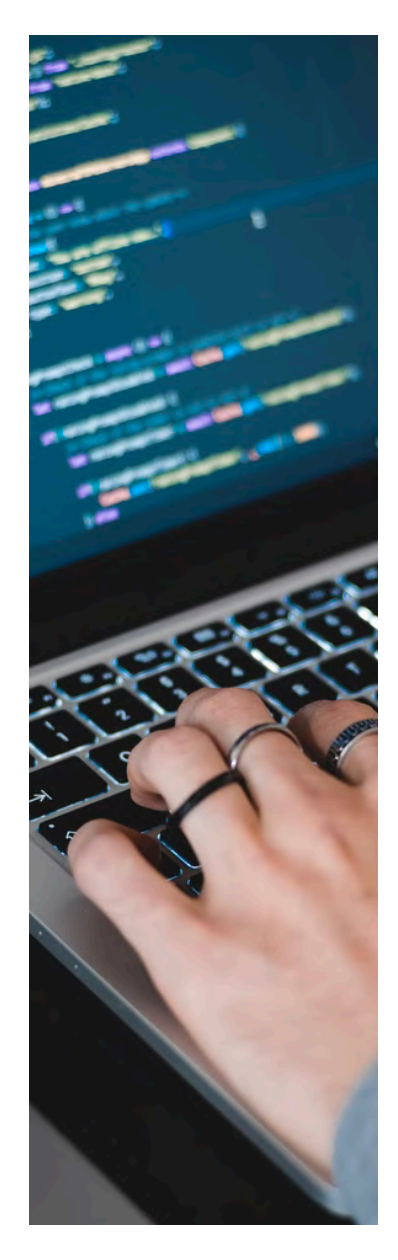

# **HANDS ON 2** Part 1 - Set up Git & GitHub

### 1. Create a GitHub account

- Go to github.com or use this link https://github.com/join
- you can have an overview of the process here https://www.wikihow.com/ Create-an-Account-on-GitHub

## 2. Install git on your computer

- Type git --version and which git in your terminal to check if git is already installed.
- If it is not installed, install git on your computer https://github.com/gitguides/install-git

```
/herbay@MacBook-Pro-de-Alexandre ~ % git config --global user.email 'alexandre.herbay@gmail.com|
[herbay@MacBook-Pro-de-Alexandre ~ % git config --global --list
user.name=Alexandre Herbay
user.email=alexandre.herbay@gmail.com
herbay@MacBook-Pro-de-Alexandre ~ %
```
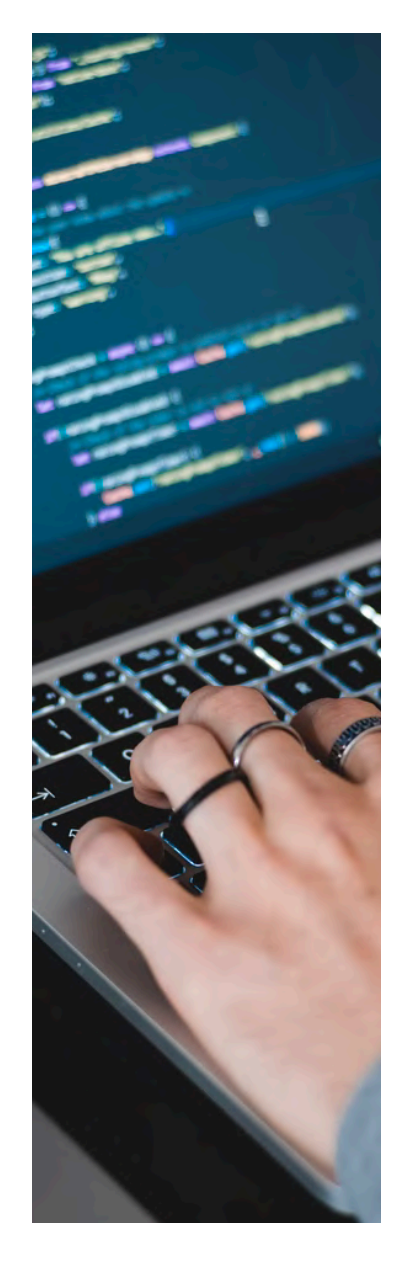

# **HANDS ON 2** Part 1 - Set up Git & GitHub

3. Link git to your GitHub account

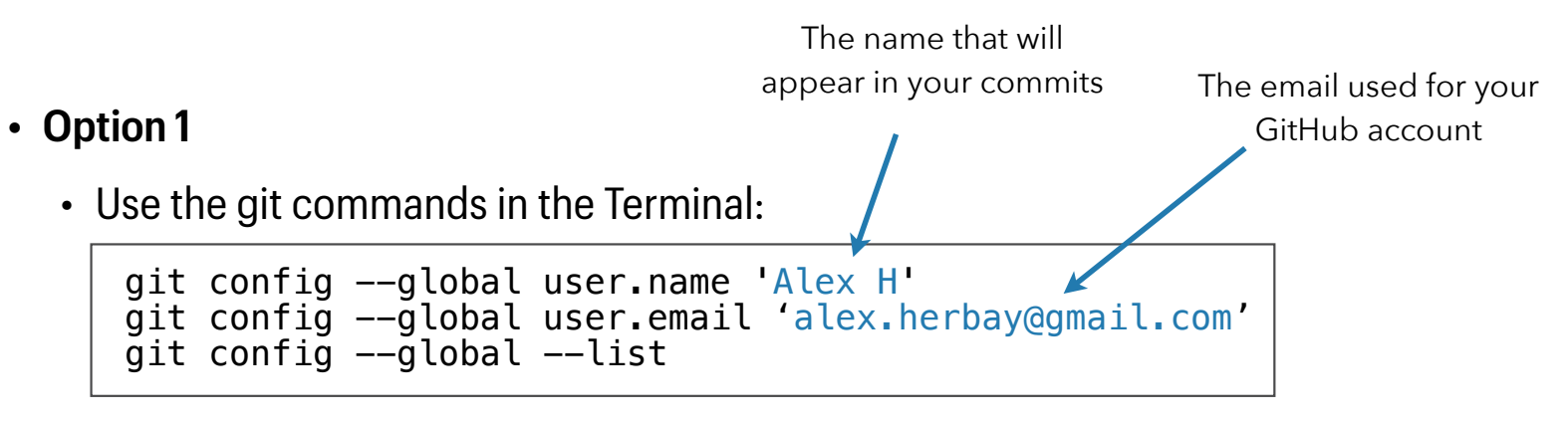

**HANDS ON 2**

#### **• Option 2**

• Use the function use git config from the R package usethis (install it if necessary: install.packages("usethis"))

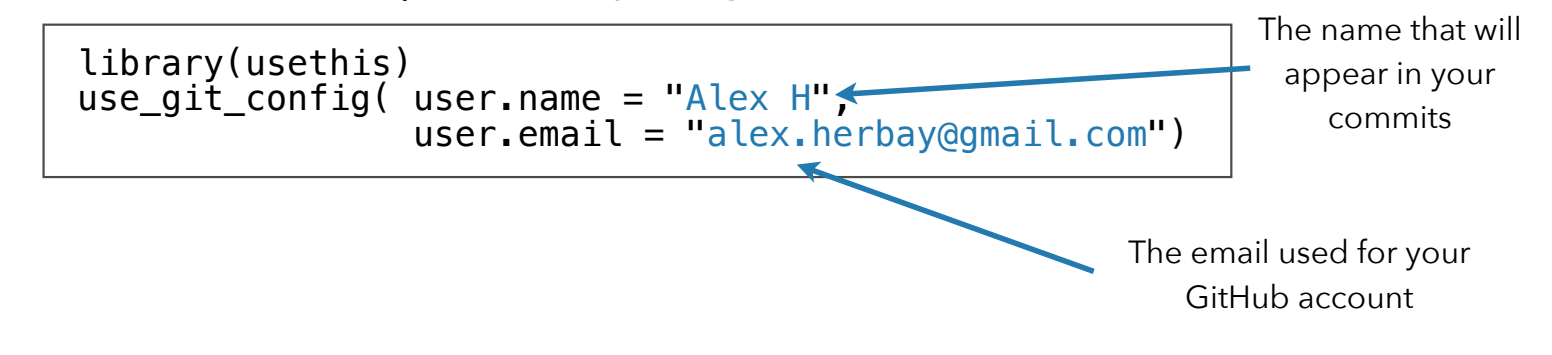

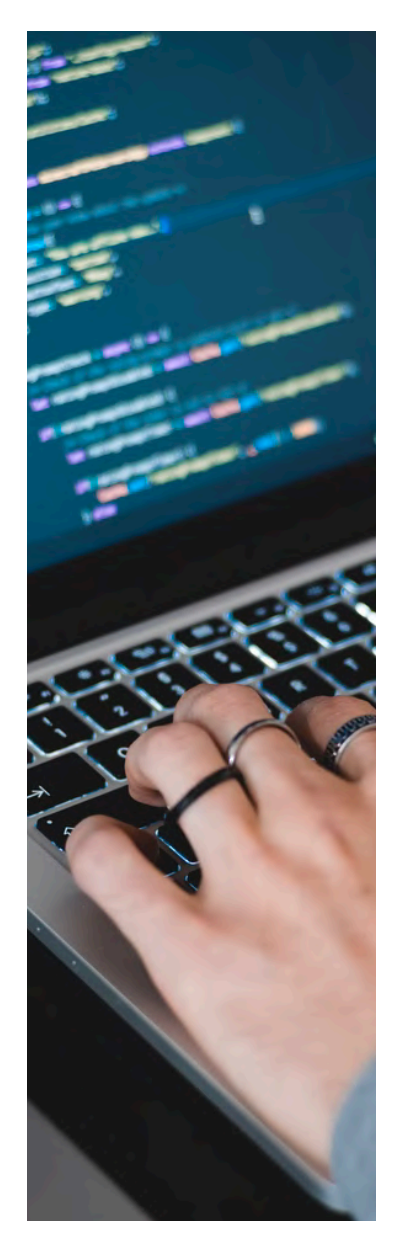

## **HANDS ON 2** Part 1 - Set up Git & GitHub

#### 4. Create a Personal Access Token on GitHub (PAT)

**• Go to https://github.com/settings/tokens or from the GitHub homepage go to Settings > Developer settings > Personal access tokens**

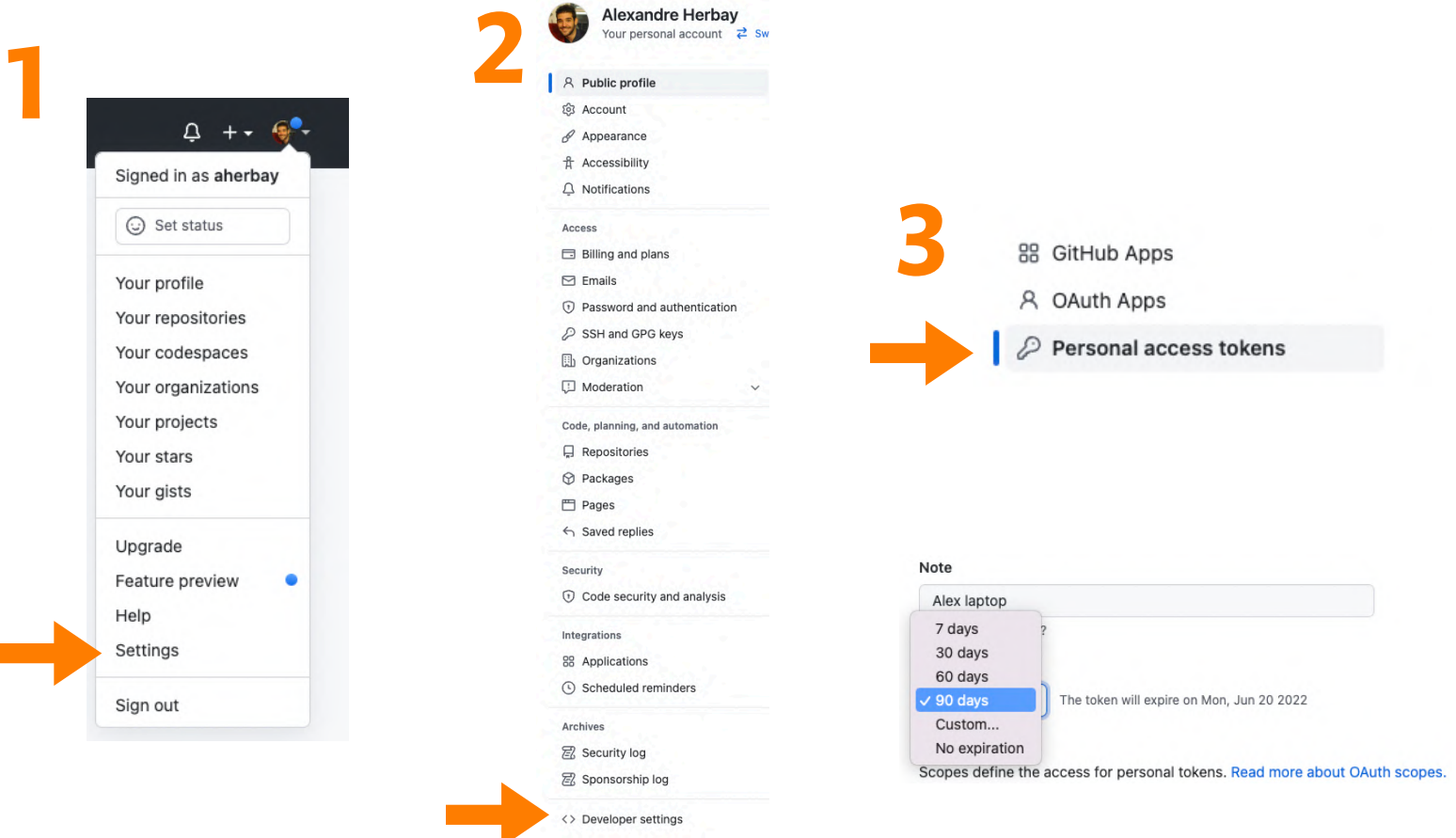

# **HANDS ON 2** Part 1 - Set up Git & GitHub 4. Create a Personal Access Token on GitHub (PAT)

#### **4 Click on the button 'Generate new token'**

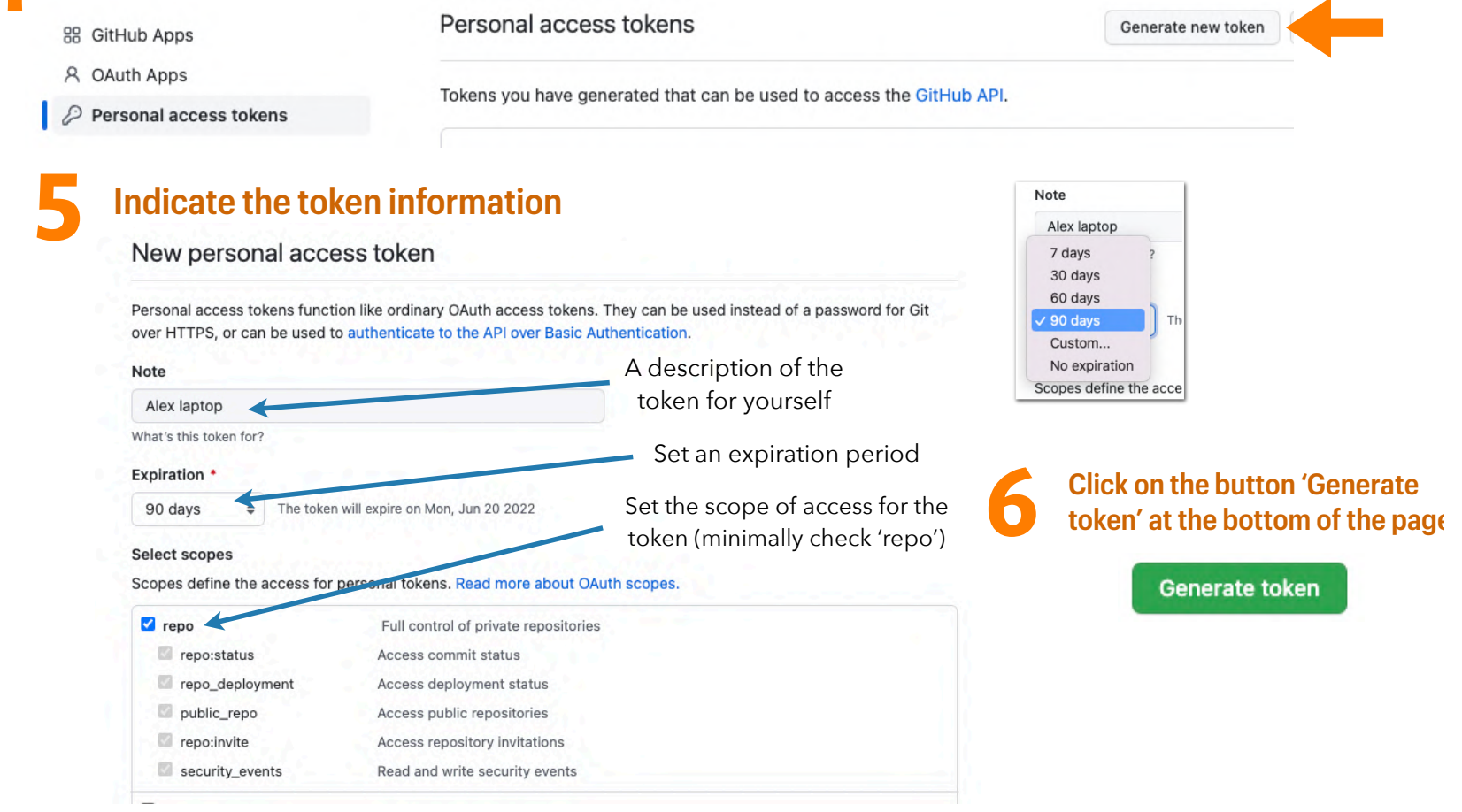

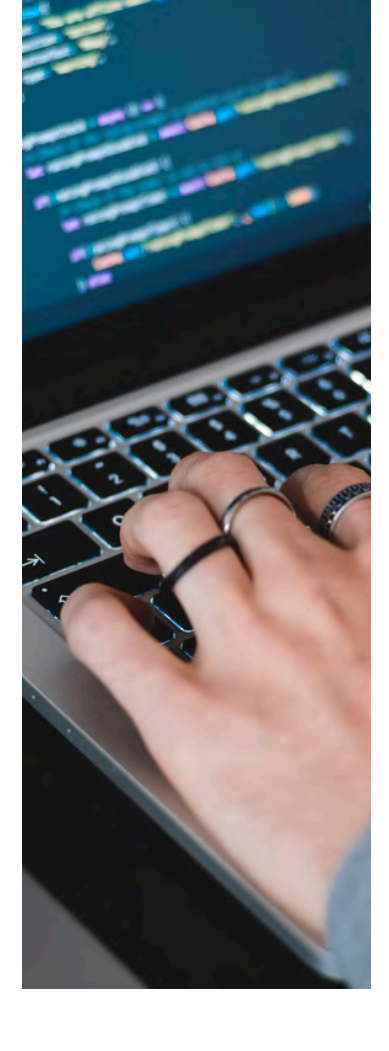

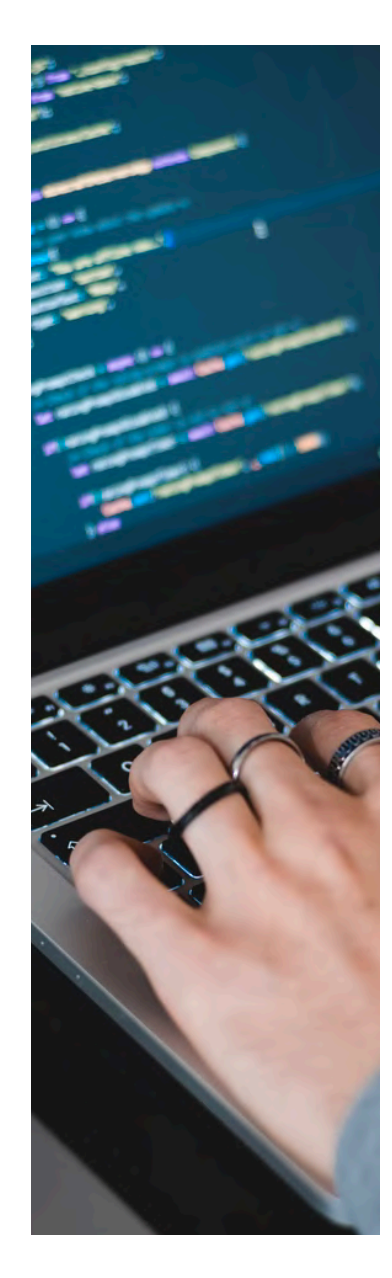

## **HANDS ON 2** Part 1 - Set up Git & GitHub

#### 5. Set up your PAT on your computer **• Option 1 - Through R Studio**

• Use the function gitcreds\_set from the R package gitcreds (install it if necessary: install.packages("gitcreds"))

gitcreds::gitcreds\_set()

• When prompted with ? Enter new password or token: paste your token

```
--------------
user.name=Alexandre Herbay
user.email=alexandre.herbay@gmail.com
herbay@MacBook-Pro-de-Alexandre ~ %
```
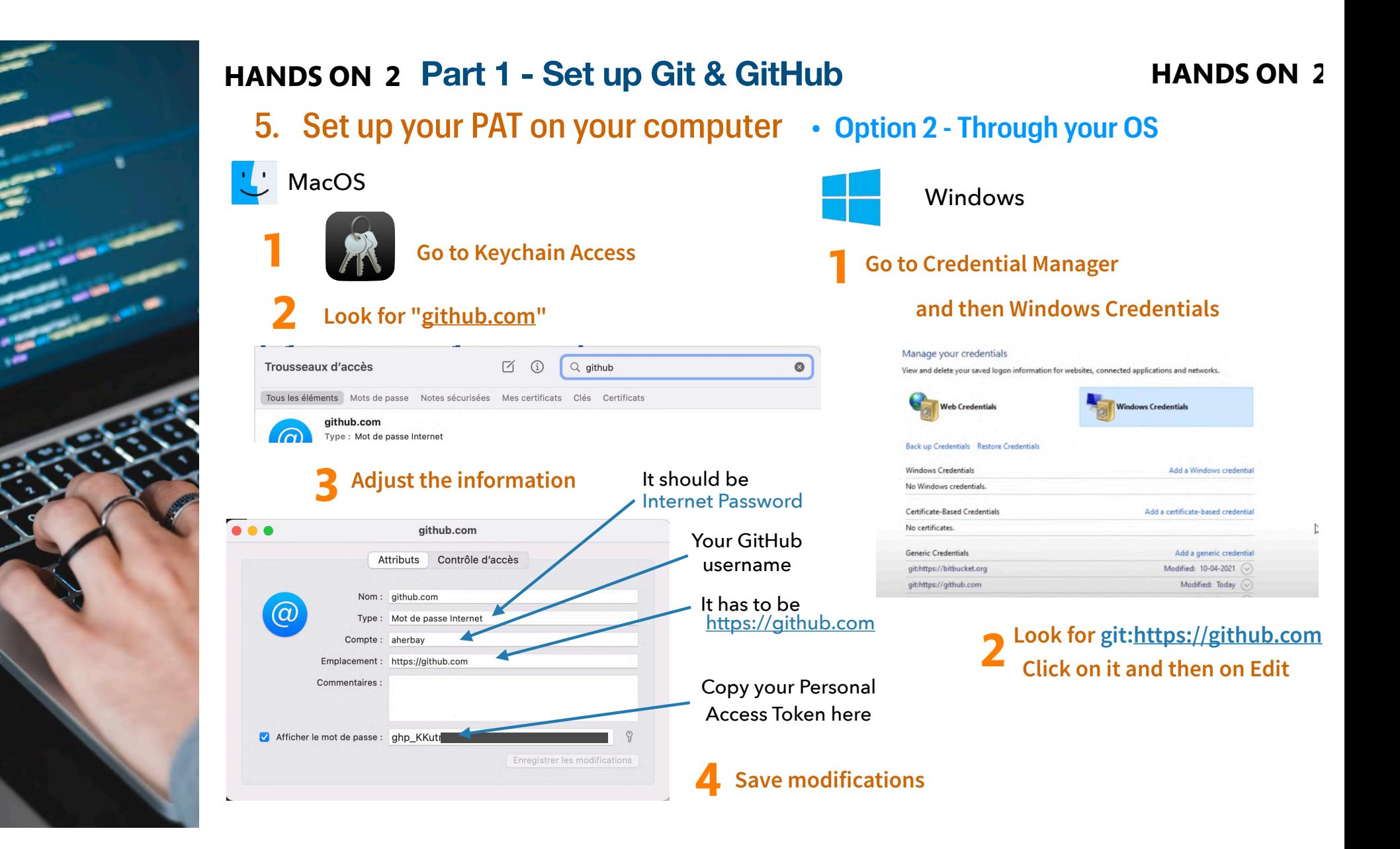